# Cómo actualizar a FindIT Network Manager versión 2.0 I

## **Objetivo**

En este artículo se proporcionan instrucciones sobre cómo actualizar FindIT Network Manager a la versión 2.0.

## Introducción

Cisco FindIT Network Management proporciona herramientas que le ayudan a supervisar, administrar y configurar fácilmente los dispositivos de red de Cisco de las series 100 a 500, como switches, routers y puntos de acceso inalámbricos (WAP), mediante el explorador web. FindIT Network Manager es una aplicación distribuida que consta de dos componentes o interfaces independientes: un único administrador, denominado FindIT Network Manager y uno o varios sondeos, denominado "FindIT Network Probe". FindIT Network Manager & Probe proporciona una solución de administración de red completa para su red, con funciones de detección, supervisión y generación de informes. También incluyen notificaciones de soporte de Cisco como la disponibilidad de nuevo firmware, el estado del dispositivo, las actualizaciones de configuración de red y una lista de los dispositivos conectados que ya no están en garantía o cubiertos por un contrato de soporte. Consulte la [lista de soporte de dispositivos](https://www.cisco.com/c/es_mx/td/docs/cloud-systems-management/network-automation-and-management/cisco-findIT-network-management/technical_reference/b_FindIT_Network_Device_Support_List.html) para obtener más información sobre el hardware actualmente soportado por Cisco FindIT Network Manager.

Nota importante: Al actualizar de FindIT 1.1 a FindIT 2.0, primero se debe actualizar el administrador y luego las sondas. De esta manera, en el proceso de actualización 1.1 a 2.0, el administrador puede descargar los grupos de dispositivos, perfiles de configuración, inventario, detalles del dispositivo y credenciales de la sonda.

El administrador controla la operación de importación desde la sonda durante el proceso de actualización. La única manera en que el administrador sabe que la sonda se está actualizando es si se ejecuta una actualización desde la interfaz de usuario del administrador (IU).

### Software aplicable

[Administrador de redes FindIT](https://software.cisco.com/download/home/286311252/type/283453334/release/2.0.0)

[Buscar sonda de red de IT](https://software.cisco.com/download/home/286311263/type/283453334/release/2.0.0)

### Versión del software

Versión 2.0

## Actualización a la versión 2.0

Paso 1. Inicie sesión en la interfaz gráfica de usuario (GUI) de administración de su administrador de red FindIT.

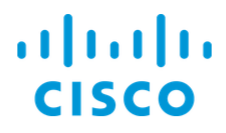

#### **FindIT Network Manager**

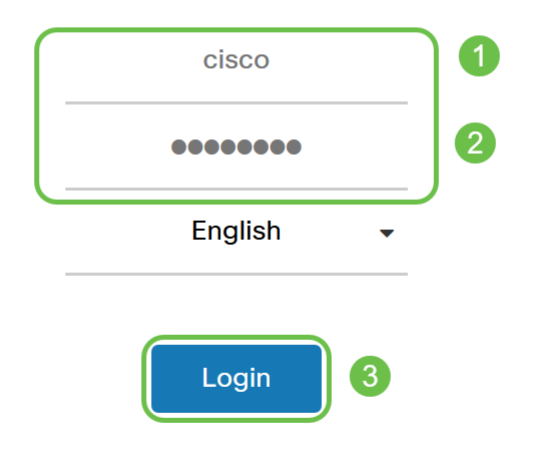

@ 2015-2019 Cisco Systems, Inc. All Rights Reserved. Cisco, Cisco Systems, and the Cisco Systems logo are registered trademarks or trademarks of Cisco Systems, Inc. and/or its affiliates in the United States and certain other countries.

Nota: Como recordatorio, el banner de inicio de sesión del administrador mostrará la dirección IP que se introducirá en la barra del explorador.

Paso 2. Cuando haya una actualización disponible, el administrador mostrará una nube verde con una flecha hacia abajo en el icono de información ("i" símbolo) del encabezado. Haga clic en el icono i.

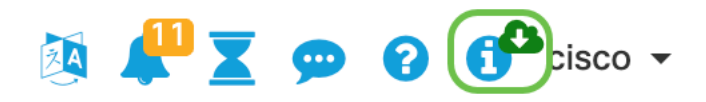

Paso 3. Seleccione el botón de opción situado junto al Administrador. Haga clic en Upgrade . El administrador descargará y aplicará la actualización.

## **FindIT Network Manager**

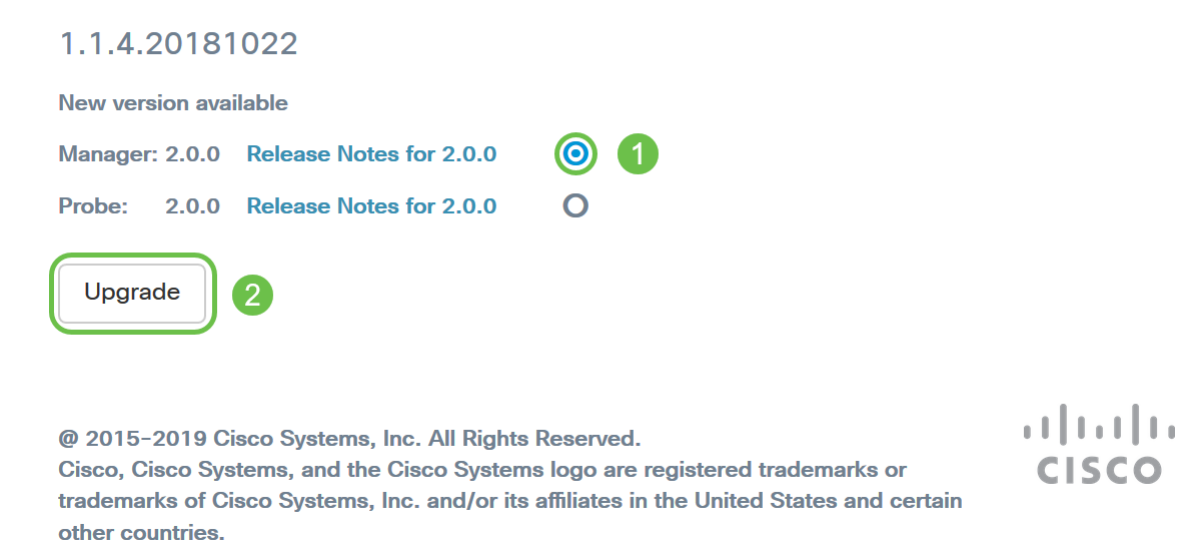

Nota: El administrador también se puede actualizar manualmente descargando el archivo y ejecutando el instalador desde el terminal. Consulte la [Guía de administración](https://www.cisco.com/c/es_mx/td/docs/cloud-systems-management/network-automation-and-management/cisco-findIT-network-management/admin_guide/b_Cisco_FindIT_Network_Management_Admin_2_0.html) para obtener más detalles.

Paso 4. Una vez que se complete la actualización del administrador, puede continuar con la actualización de las sondas. Esto se realiza en la misma ventana emergente FindIT Network Manager que en la siguiente imagen.

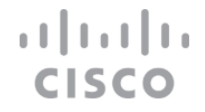

## **FindIT Network Manager**

2.0.0.20190622

Upgrade all upgradable FindIT Network Probes (View)

@ 2015-2019 Cisco Systems, Inc. All Rights Reserved. Cisco, Cisco Systems, and the Cisco Systems logo are registered trademarks or trademarks of Cisco Systems, Inc. and/or its affiliates in the United States and certain other countries.

Nota: NO inicie sesión en la sonda para actualizar ya que se perderán los datos. La ventana emergente de sondeo mostrará 'FindIT Network Probe'. Si ve esto, cierre la sesión de la sonda y vuelva al jefe.

## **FindIT Network Probe**

1.1.4.20181022

Upgrade to the latest version 2.0.0

 $\frac{1}{2}$   $\frac{1}{2}$   $\frac{1}{2}$   $\frac{1}{2}$   $\frac{1}{2}$   $\frac{1}{2}$ © 2015-2019 Cisco Systems, Inc. All Rights Reserved. Cisco, Cisco Systems, and the Cisco Systems logo are registered trademarks or trademarks of Cisco Systems, Inc. and/or its affiliates in the United States and certain other countries.

Paso 5: Cuando haga clic para actualizar las sondas, se le pedirá que confirme que desea continuar con la actualización. Después de confirmarlo, verá el siguiente mensaje:

**CISCO** 

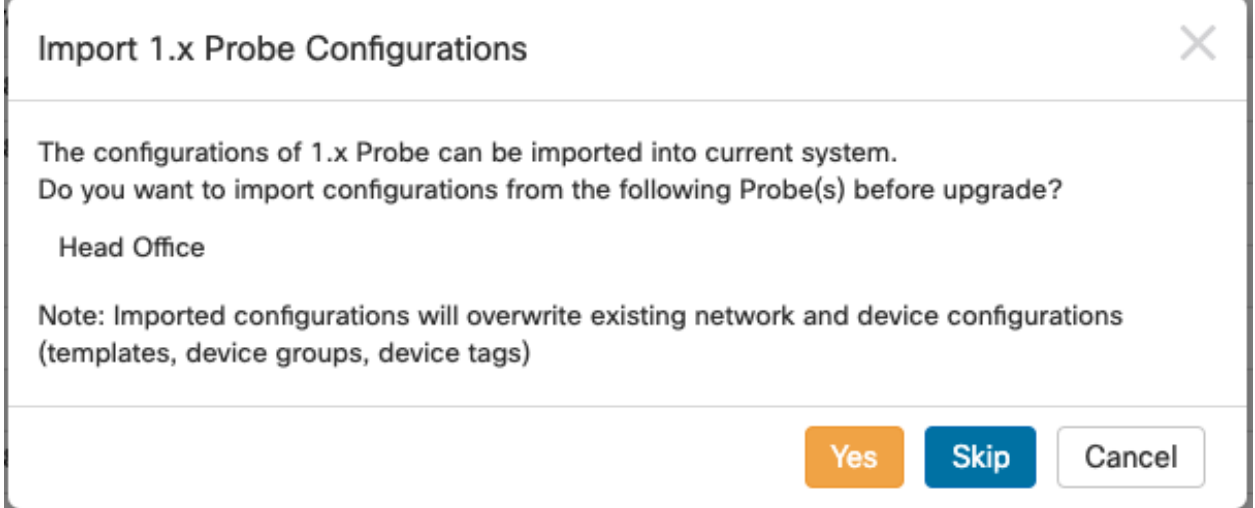

Si hace clic en Sí, los perfiles de configuración y los grupos de dispositivos se importarán de la sonda al administrador. Los perfiles y grupos importados tendrán su nombre prefijado con el nombre de la red para distinguir los grupos importados de diferentes sondas.

Después de hacer clic en Sí o Omitir, se creará un trabajo de actualización y cada una de las sondas se actualizará a la versión 2.0.

## Conclusión

Ya ha actualizado correctamente la solución FindIT Network Manager a la versión 2.0. Haga clic en los iconos correspondientes del administrador y la sonda para verificar las versiones instaladas.